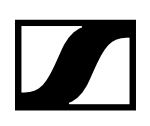

# **Interface Dante™ SL DI 4 XLR**

Notice d'emploi

**Sennheiser electronic GmbH & Co. KG**

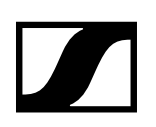

# **Interface Dante™ SL DI 4 XLR**

La SL DI 4 XLR est une interface Dante™ à quatre entrées, permettant d'ajouter des récepteurs de micro sans fil ou des entrées micro/ligne à un système Dante™. Grâce à sa conception compacte, la SL DI 4 XLR peut être montée presque partout, surtout à proximité de sources audio, ce qui réduit au minimum un câblage analogique sensible aux parasites.

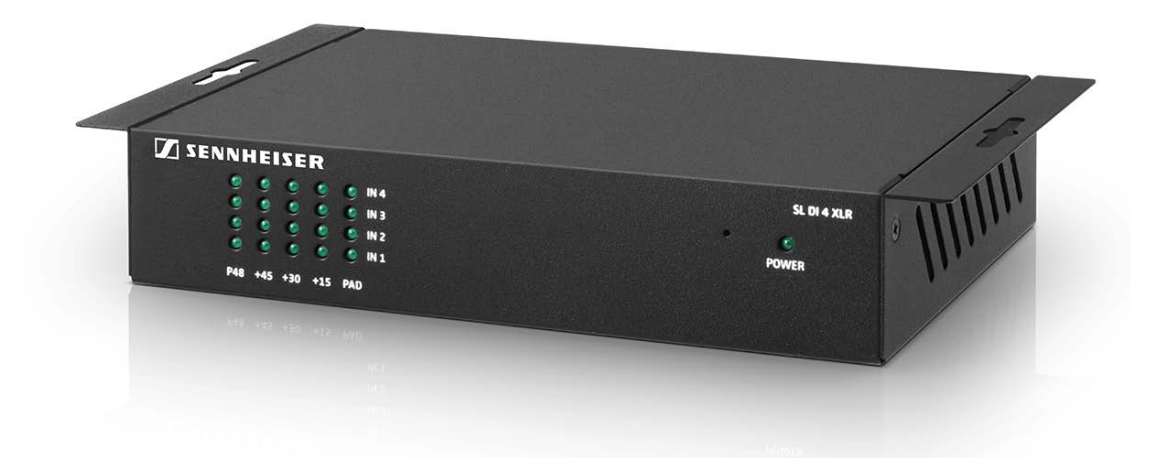

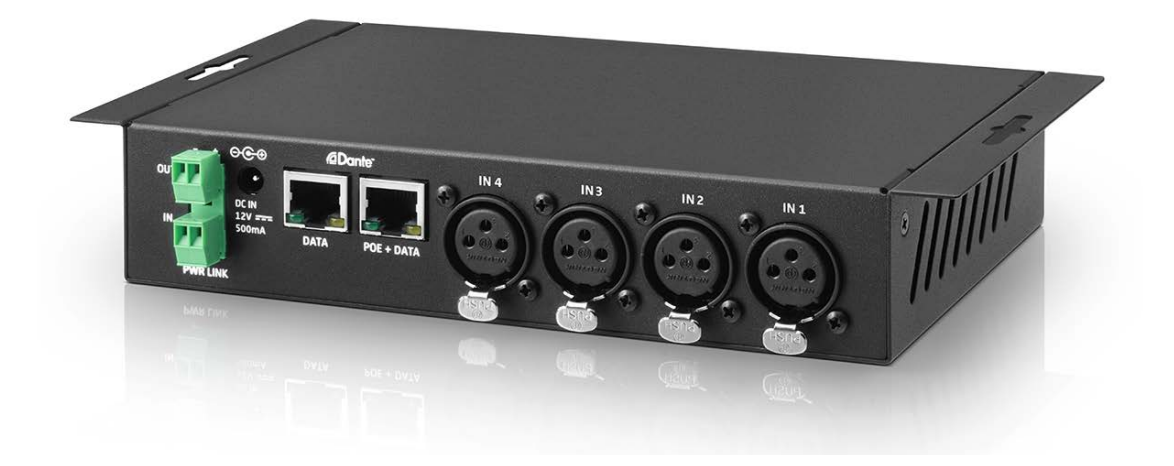

# Vue d'ensemble et indications LED – face avant

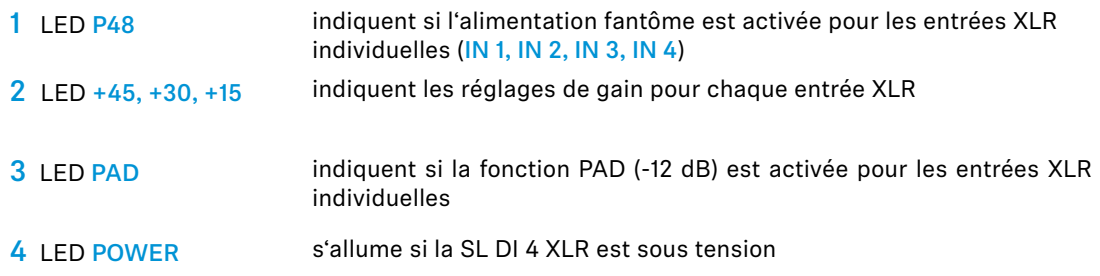

# Vue d'ensemble et éléments de connexion – face arrière

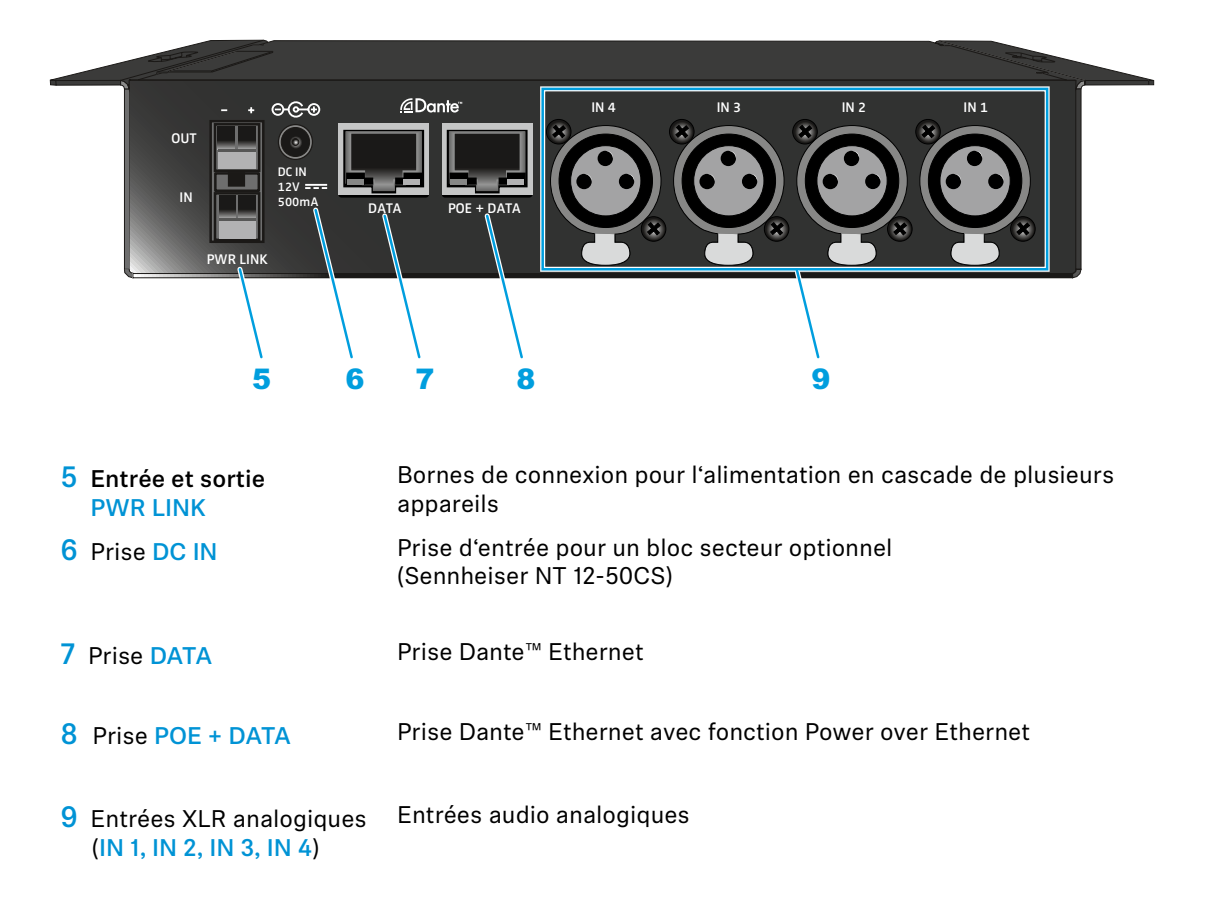

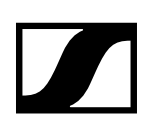

# Alimentation en tension de la SL DI 4 XLR

La SL DI 4 XLR peut être alimentée de deux manières différentes.

#### Alimentation via Ethernet (Power over Ethernet)

Pour alimenter la SL DI 4 XLR via Ethernet :

Utilisez un câble Ethernet (CAT5 ou supérieur) pour raccorder la prise POE + DATA de la SL DI 4 XLR à un port PoE d'un appareil réseau compatible PoE.

Dès que la SL DI 4 XLR est sous tension, la LED POWER s'allume.

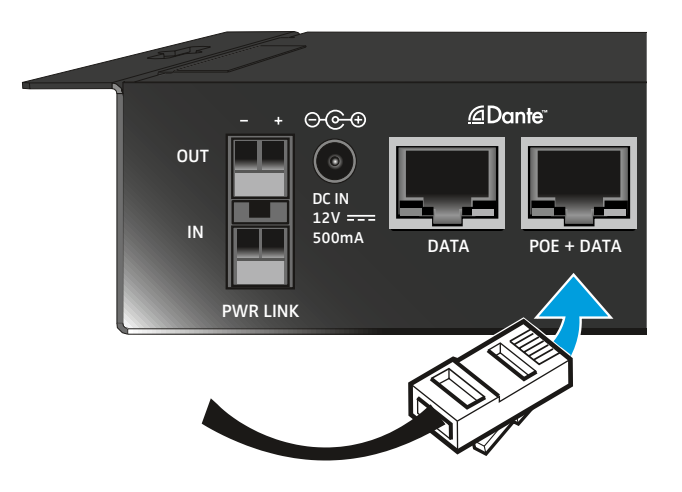

#### Alimentation via le bloc secteur optionnel Sennheiser NT 12-50CS

Pour alimenter la SL DI 4 XLR via le bloc secteur optionnel Sennheiser NT 12-50CS :

 $\triangleright$  Branchez le bloc secteur Sennheiser NT 12-50CS sur la prise DC IN de la SL DI 4 XLR. Dès que la SL DI 4 XLR est sous tension, la LED POWER s'allume.

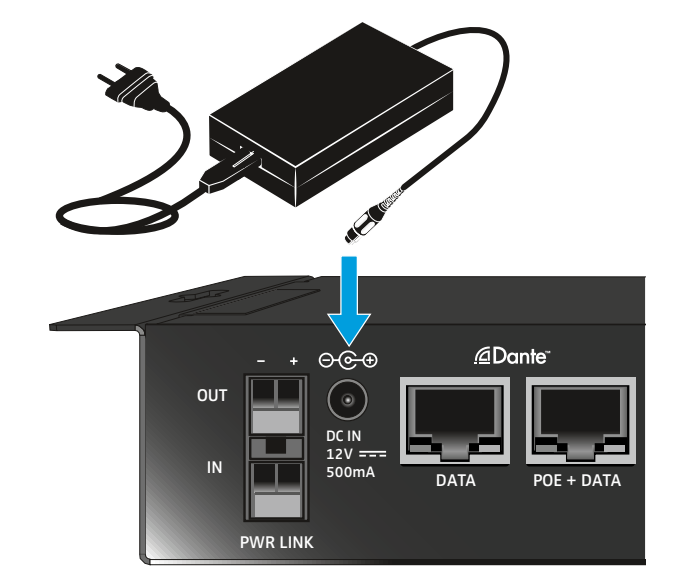

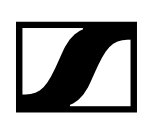

#### Alimenter plusieurs appareils en cascade

Les prises PWR LINK IN et OUT vous permettent d'alimenter plusieurs appareils en cascade.

Le nombre des appareils qui peuvent être alimentés en cascade est limité.

- Bloc secteur NT 12-50CS -> maximum 3 appareils
- Power over Ethernet -> maximum 2 appareils

**AVERTISSEMENT !**

#### RISQUE DE BLESSURE DÛ À UNE PROTECTION DE SURCHARGE MANQUANTE !

SI LA MISE EN CASCADE DE L'ALIMENTATION N'EST PAS EFFECTUÉE CORRECTEMENT, CELA PEUT ENTRAÎNER DES BLESSURES DUES À UN CHOC ÉLECTRIQUE.

 $\triangleright$  Ne confiez la mise en cascade de l'alimentation qu'à un personnel qualifié.

## Raccorder des signaux audio

Vous pouvez raccordez jusqu'à quatre signaux audio (par ex. provenant des récepteurs (SL Rack Receiver DW) ou des microphones filaires) à la SL DI 4 XLR.

Vous pouvez modifier les réglages pour l'entrée micro respective à l'aide du logiciel (voir "Configurer la SL DI 4 XLR avec le logiciel SL DI CONTROL").

Pour raccorder des signaux audio analogiques à la SL DI 4 XLR :

 $\triangleright$  Utilisez un câble XLR-3 pour raccorder l'appareil audio à l'une des quatre entrées XLR.

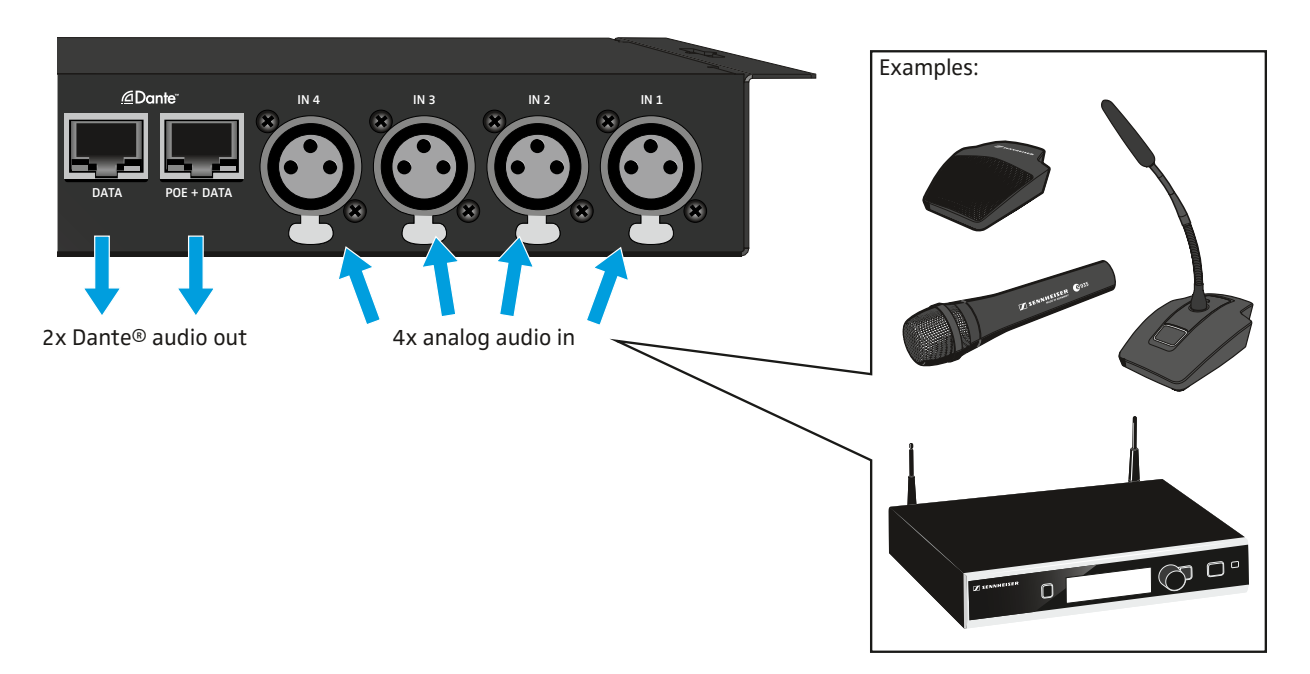

Via les prises Ethernet DATA et POE + DATA les signaux audio sont routés, en utilisant la technologie Dante™, vers un appareil compatible Dante™.

La destination du stream Dante™ est configurée à l'aide d'un contrôleur logiciel Dante™. Ce contrôleur logiciel ne fait pas partie du logiciel SL DI CONTROL.

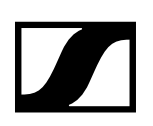

# Configurer la SL DI 4 XLR avec le logiciel SL DI CONTROL

Tous les réglages des entrées et sorties de la SL DI 4 XLR sont effectués par le logiciel SL DI CONTROL. Vous pouvez télécharger le logiciel sur la page produit du SL DI 4 XLR à l'adresse www. sennheiser.com ou dans l'espace de téléchargement global du site web de Sennheiser à l'adresse www.sennheiser.com/download.

Installez le logiciel sur un ordinateur Windows compatible réseau.

#### Démarrer le logiciel SL DI CONTROL

Après l'ouverture du logiciel, l'écran d'accueil suivant s'affiche :

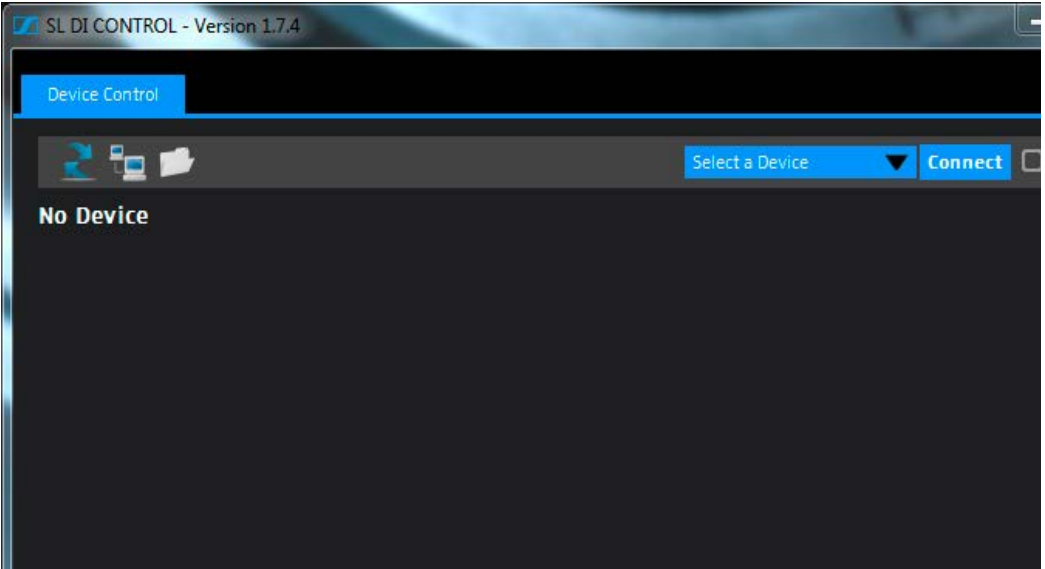

#### Sélectionner l'interface réseau

Si votre réseau dispose de plusieurs interfaces, vous pouvez sélectionner l'interface réseau : Cliquez sur l'icône Réseau en haut à gauche dans la barre de navigation.

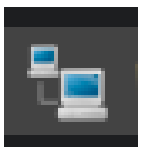

Sélectionnez l'interface réseau souhaitée.

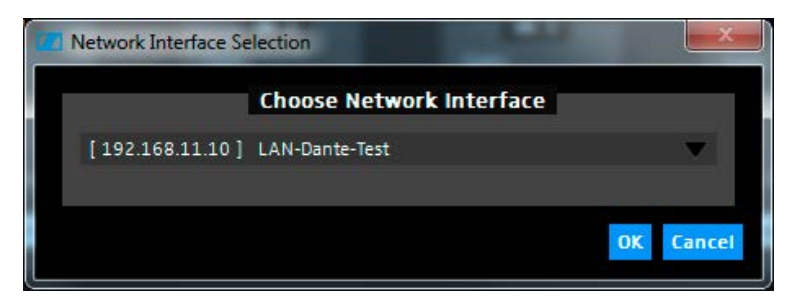

 $\triangleright$  Cliquez sur OK.

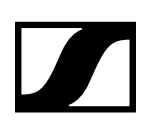

#### Établir une connexion avec une SL DI 4 XLR

Pour établir une connexion avec une SL DI 4 XLR :

- ▷ Dans la liste déroulante en haut à droite, sélectionnez l'appareil SL DI 4 XLR souhaité.
	- La liste déroulante affiche tous les appareils SL DI 4 XLR qui se trouvent sur le même réseau que l'ordinateur sur lequel vous avez installé le logiciel SL DI CONTROL.

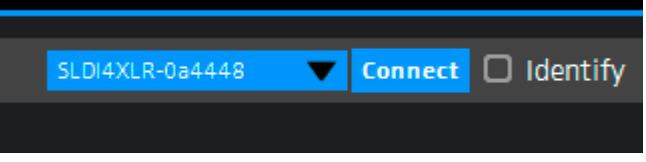

Une fois l'appareil souhaité sélectionné, cliquez sur Connect.

The connection to the selected device is established and the following configuration window opens:

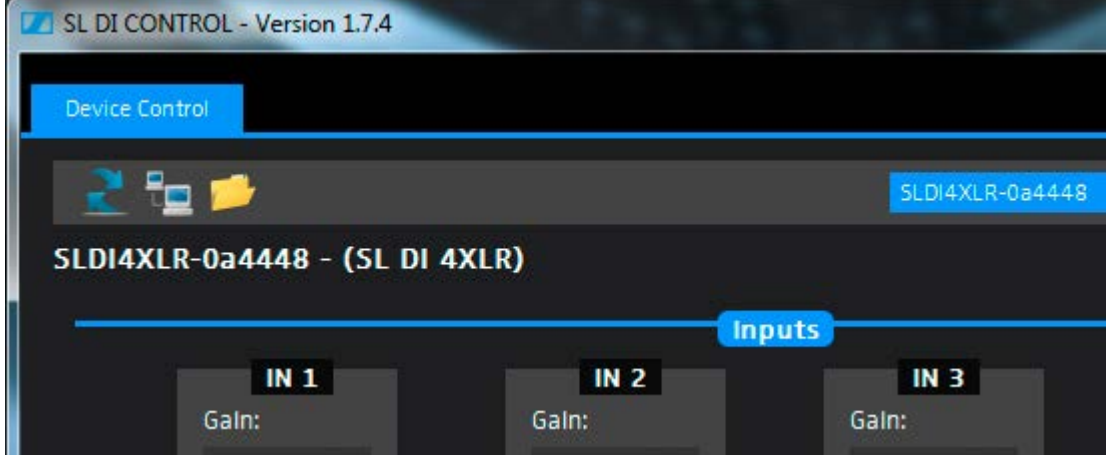

#### Modifier des réglages

La fenêtre de configuration vous permet d'effectuer les réglages suivants pour chaque entrée XLR analogique (IN 1, IN 2, IN 3, IN 4):

#### **Gain**

Dans la liste déroulante, sélectionnez le réglage du gain pour l'entrée sélectionnée.

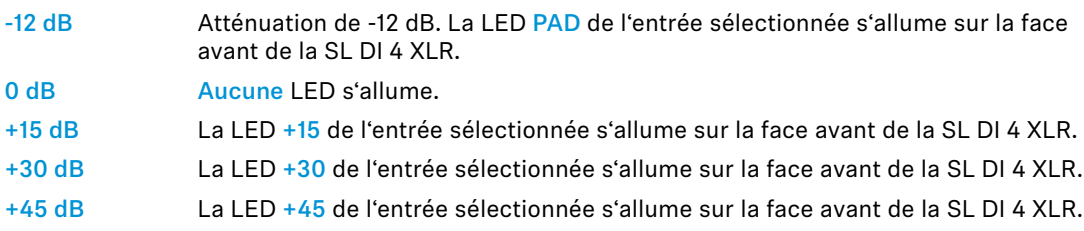

### Phantom

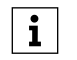

Cochez la case à cocher pour activer l'alimentation fantôme pour l'entrée sélectionnée. La LED P48 de l'entrée sélectionnée s'allume sur la face avant de la SL DI 4 XLR.

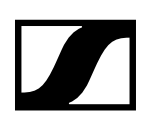

#### Sauvegarder ou charger des réglages

Vous pouvez sauvegarder vos réglages dans des presets ou des fichiers.

Pour sauvegarder des réglages :

Cliquez sur l'icône Dossier en haut à gauche dans la barre de navigation.

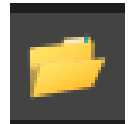

La boîte de dialogue suivante s'ouvre.

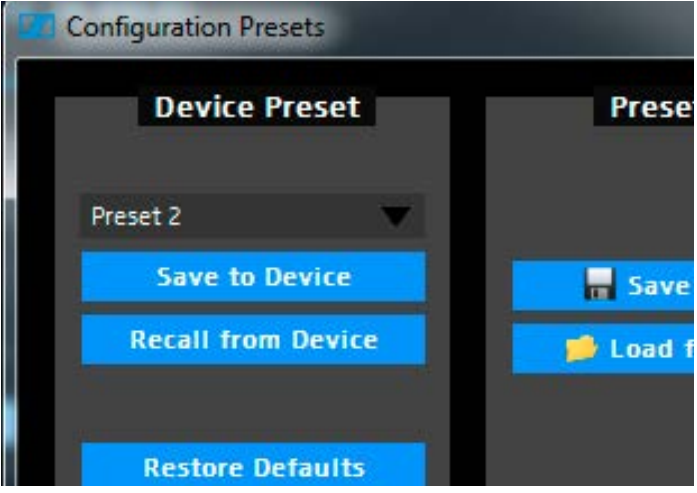

Pour sauvegarder les réglages dans un preset :

 $\triangleright$  Dans la fenêtre Device Preset, sélectionnez dans la liste déroulante un preset dans lequel sous souhaitez sauvegarder les réglages.

Il existe 10 presets dans lesquels vous pouvez sauvegarder les réglages.

 $\triangleright$  Cliquez sur Save to Device.

Pour charger les réglages sauvegardés dans un preset :

- $\triangleright$  Dans la fenêtre Device Preset sélectionnez le preset souhaité dans la liste déroulante.
- $\triangleright$  Cliquez sur Recall from Device.

Pour sauvegarder vos réglages dans un fichier :

- $\triangleright$  Cliquez sur Save to File in the Device Preset box.
- $\triangleright$  Sélectionnez un emplacement de sauvegarde et un nom de fichier. Le fichier est sauvegardé avec l'extension \*.cfg.

Pour charger les réglages sauvegardés dans un fichier :

- Dans la fenêtre Device Preset cliquez sur Load from File.
- Ouvrez l'emplacement de sauvegarde du fichier souhaité.

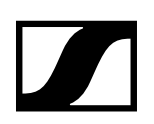

#### Identifier des appareils

Si vous utilisez plusieurs appareils SL DI 4 XLR et que vous souhaitez savoir quel appareil affiché dans le logiciel correspond à quel matériel dans votre installation, vous pouvez faire cela via la fonction Identify.

 $\triangleright$  Cochez la case à cocher Identify en haut à droite.

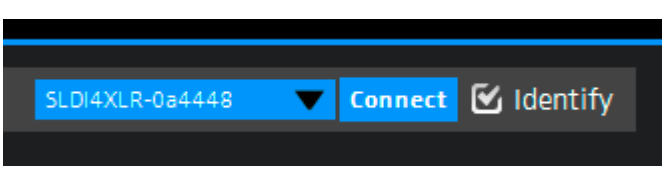

Les quatre LED PAD de la SL DI 4 XLR correspondante clignotent.

#### Dante Debug Mode

En Dante Debug Mode, les LED sur la face avant de la SL DI 4 XLR indiquent l'état de diagnostic de l'appareil.

Après le démarrage de la SL DI 4 XLR, les LED indiquent pendant env. 20 secondes l'état de diagnostic de l'appareil avant qu'elles indiquent les réglages de gain et de l'alimentation fantôme.

Pour manuellement afficher l'état de diagnostic :

 $\triangleright$  Cochez la case à cocher Dante Debug Mode en bas à gauche dans la fenêtre de configuration.

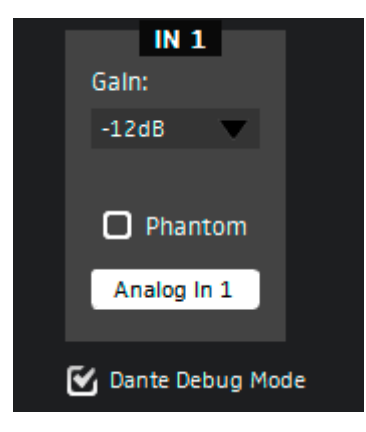

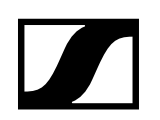

Les LED PAD et +15 des entrées IN 1, IN 3 et IN 4 indiquent les informations d'état suivantes :

#### L'entrée IN 1 : SYNC

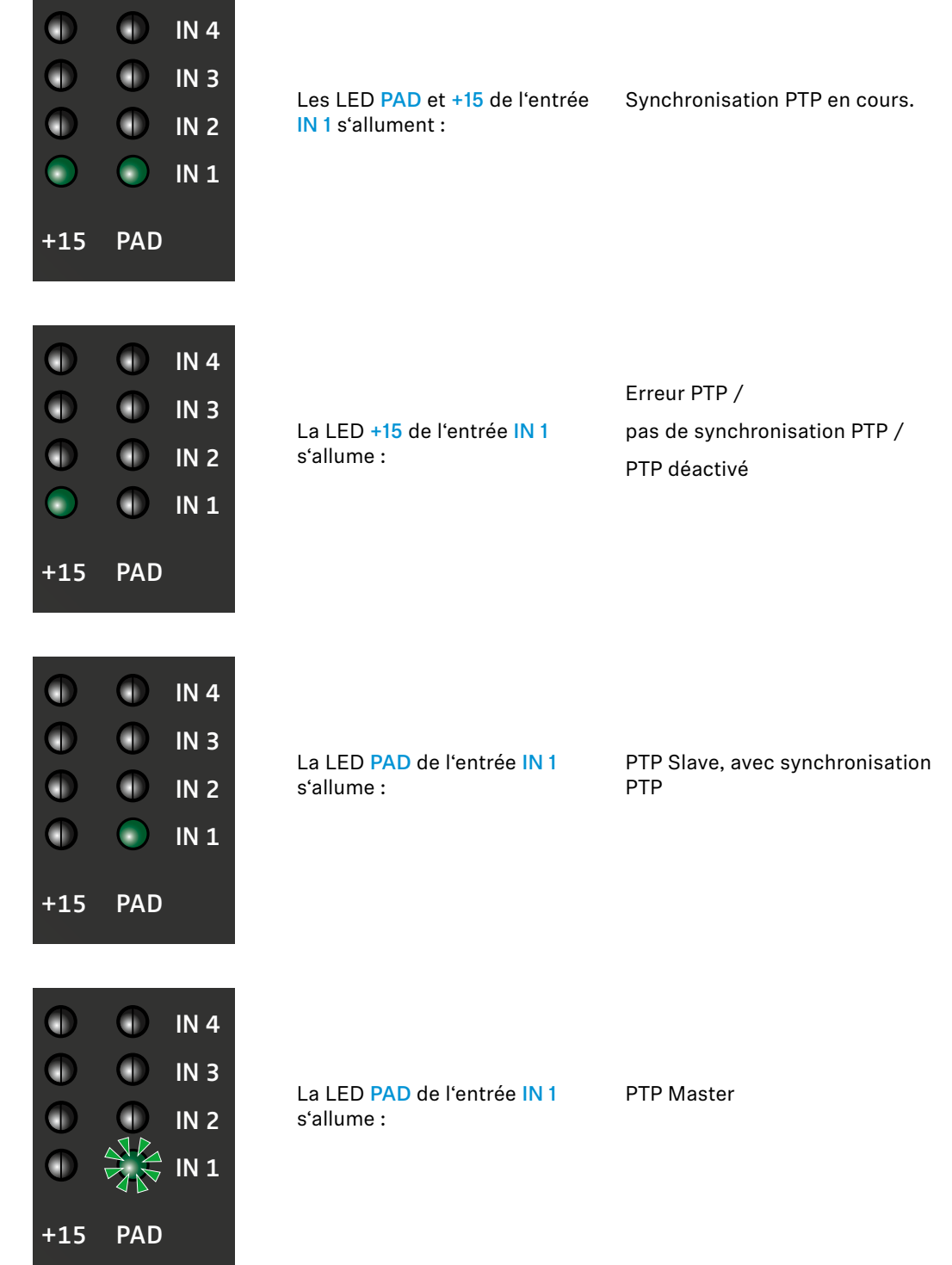

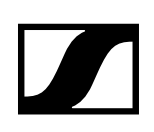

## L'entrée IN 3: ERR

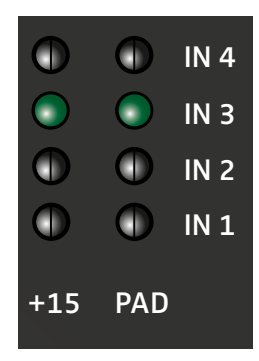

Les deux LED PAD et +15 de l'entrée IN 3 s'allument :

Capability is corrupted

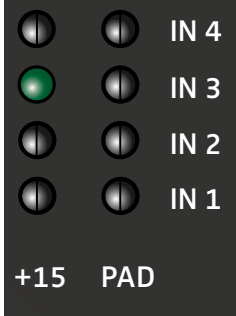

La LED +15 de l'entrée IN 3 s'allume :

Memory Stack Overflow

#### L'entrée IN 4: SYS

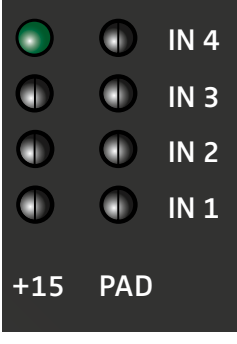

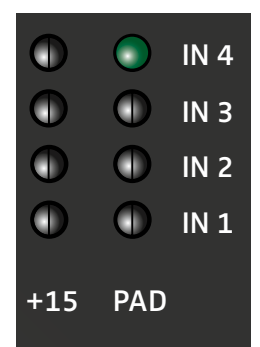

La LED +15 de l'entrée IN 4 s'allume :

Le système démarre

La LED PAD de l'entrée IN 4 s'allume :

Le système est prêt à l'emploi

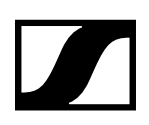